# **超教科書アプリ版(Windows版・iOS版)導入マニュアル(指導者用・学習者用共通)**

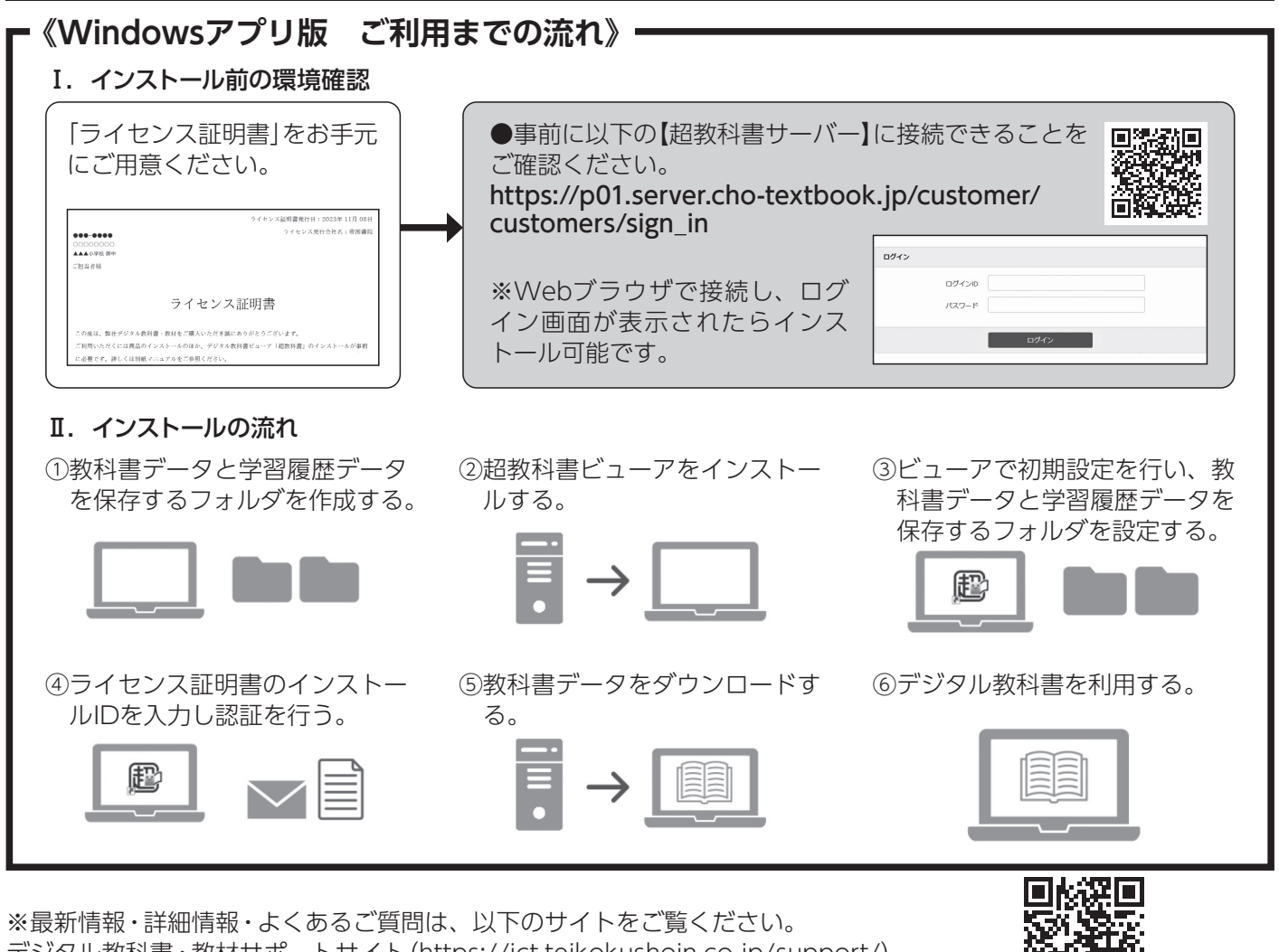

デジタル教科書・教材サポートサイト(https://ict.teikokushoin.co.jp/support/)

お手持ちのパソコンやタブレット端末に「教科書データをインストール するフォルダ」と「学習履歴データを保存するフォルダ」を作成しておき ます。

1.「ドキュメント」フォルダにインストール先のフォルダとして「chotextbook」を作成します。

「saves」(学習履歴保存用)のフォルダをそれぞれ作成します。

a.教科書保存用

 $(E)$ 

C:\Users\(端末のユーザー名)\Documents\cho-textbook

2. [cho-textbook]フォルダの中に「contents」(教科書保存用)と

 b.学習履歴保存用 C:\Users\(端末のユーザー名)\Documents\cho-textbook\contents

C:\Users\(端末のユーザー名)\Documents\cho-textbook\saves

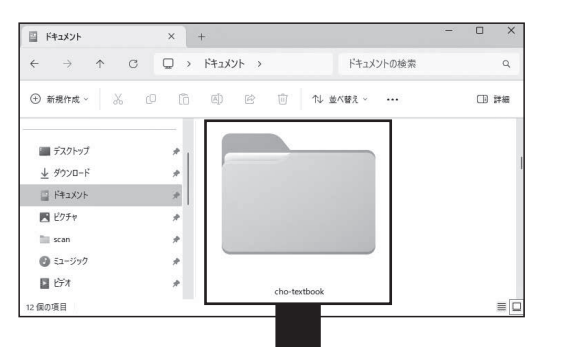

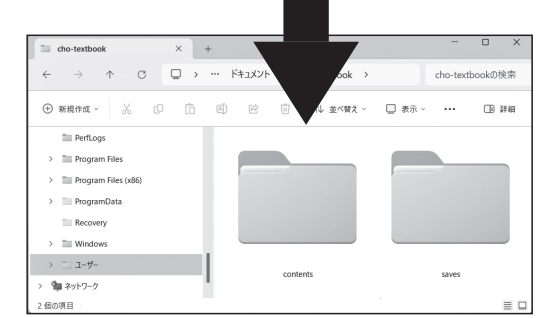

※初期状態で「C:\Program Files (x86)\cho-textbook」が指定されています。通常、変更の必要はございません。 5.「インストール」をクリックし、インストールを実行します。完了画面が表示されたら「完了」をクリックして、イン

## **①教科書データと学習履歴データを保存するフォルダを作成**

# **Windowsアプリ版インストール手順**

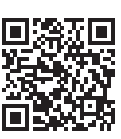

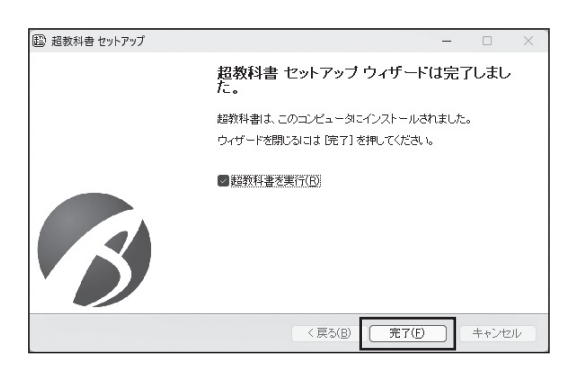

ストールを完了します。(図2)

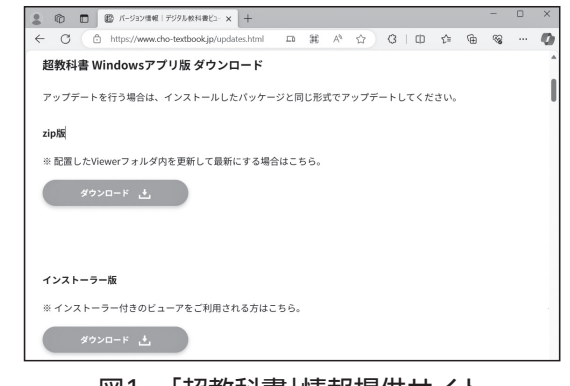

図1 「超教科書」情報提供サイト インストール完了

## **②超教科書ビューアをインストール**

- 1. [超教科書|情報提供サイトの「バージョン情報」(https://www.cho-textbook.jp/updates.html)を 開きます。
- 2. 超教科書Windowsアプリ版「インストーラー版」にある「ダウンロード」をクリックし、ダウンロードを開始します。 (図1)
- 3.ダウンロードしたファイルをクリックし起動します。このとき、確認画面が表示されますので、「はい」をクリック してください。
- 4. 超教科書ビューアのインストール先を指定します。

1.ビューアの初期設定画面の「教科書保存フォルダ」、「学習履歴保存フォルダ」、「管理者パスワード(任意)」を設定し 教科書保存フォルダ

ます。フォルダを変更するには「変更」をクリックして、インストール手順①で作成したフォルダを設定します。(図3)

2.ビューアUIを選択し、「利用規約に同意して初期設定を完了」をクリックして初期設定を完了します。(図4)

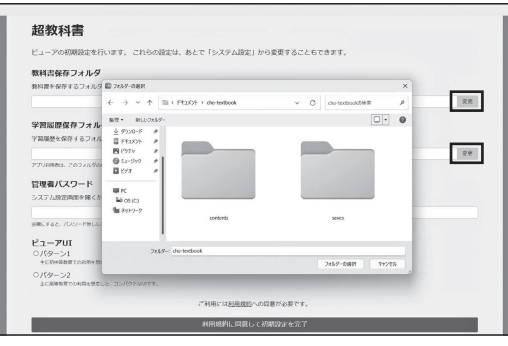

図3 フォルダ選択 タイプ インタン マイク 図4 初期設定画面

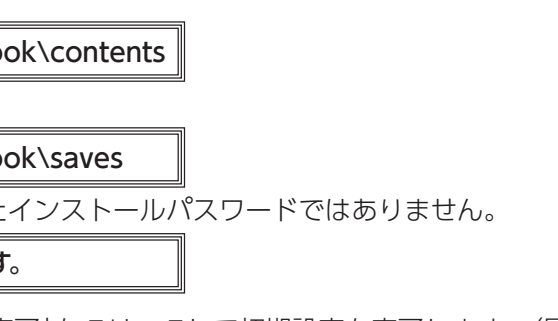

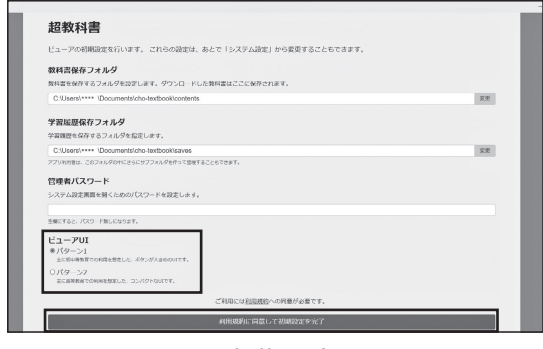

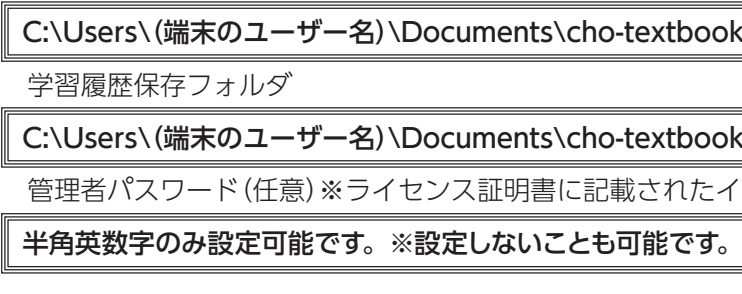

# **③ビューアで教科書データと学習履歴を保存するフォルダを設定(初期設定)**

- 1. 教科書データのダウンロードが完了したら、画面右下の「閉じる」をクリックします。
- 2.教科書管理画面の左上の「戻る」をクリックし、設定画面の左上の「戻る」をクリックすると、教科書一覧画面に戻り ます。
- 3.教科書一覧画面に表示された表紙をクリックすると、学習開始画面が表示されます。「新規作成」をクリックし、利 用を開始します。
- ※2回目以降の起動時は、「学習履歴一覧」から利用を開始すると、前回利用したときの書き込みなどが表示されます。
- 4. デジタル教科書の利用を終了するときには、画面右下の歯車アイコン( © )を押し、「本棚に戻る」をクリックまた は、画面右上の「×」をクリックして終了します。
- 1. 教科書一覧画面右下の歯車アイコン(  $\Phi$ )を押し、「設定」をクリックします。(図5)
- 2.ライセンス証明書に記載されたインストールIDを「Change…」をクリックした後に入力します。(図6)
- 3.入力が完了したら、「教科書管理」をクリックし、ライセンス証明書に記載されたインストールパスワードを入力し て「OK」をクリックします。(図6・図7)

## **⑥デジタル教科書を利用(ここからはQRコンテンツなどの一部コンテンツを除きインターネット接続不要です。)**

# **④ライセンス証明書のインストールIDを入力し認証**

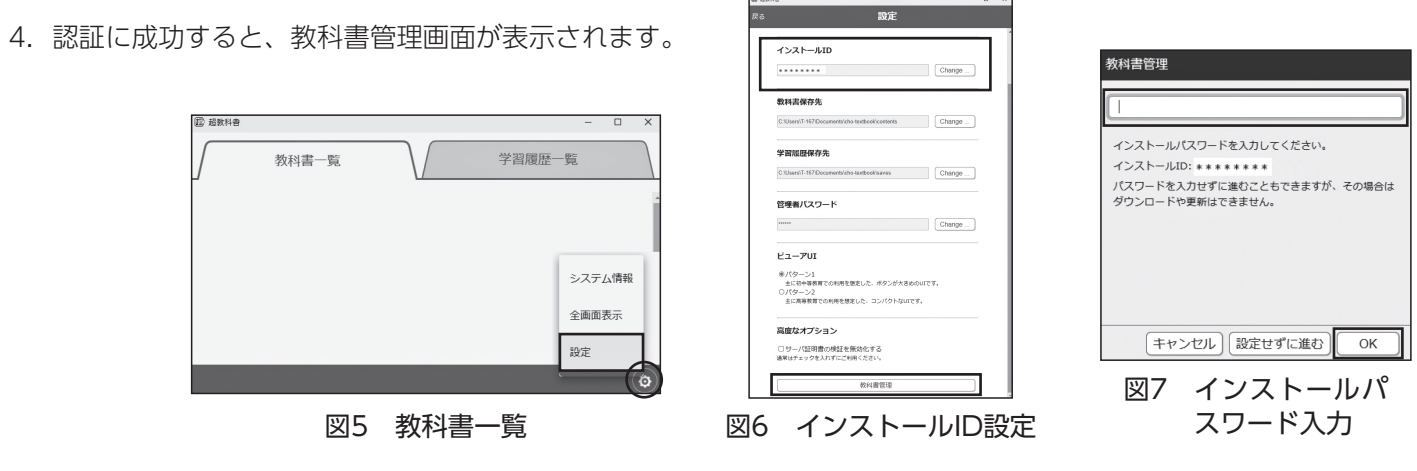

- 1.教科書管理画面にダウンロードが可能な教科書が一覧で表示されます。一覧からダウンロードする教科書の「詳細」 をクリックし、「ダウンロード」画面に移動します。
- 2. 教科書全体のデータをダウンロードする場合は、「全体」にチェックを付けます。教科書の一部のデータをダウンロー ドする場合は、ダウンロードしたい項目にチェックを付けます。(図8)
- 3.ダウンロードする項目を選択したら、「ダウンロード」をクリックするとダウンロードが開始されます。 ダウンロードが完了したら「閉じる」をクリックします。(図9)
- 4.ダウンロードしたデータの状態が「閲覧可能」になっていることを確認します。(図10)

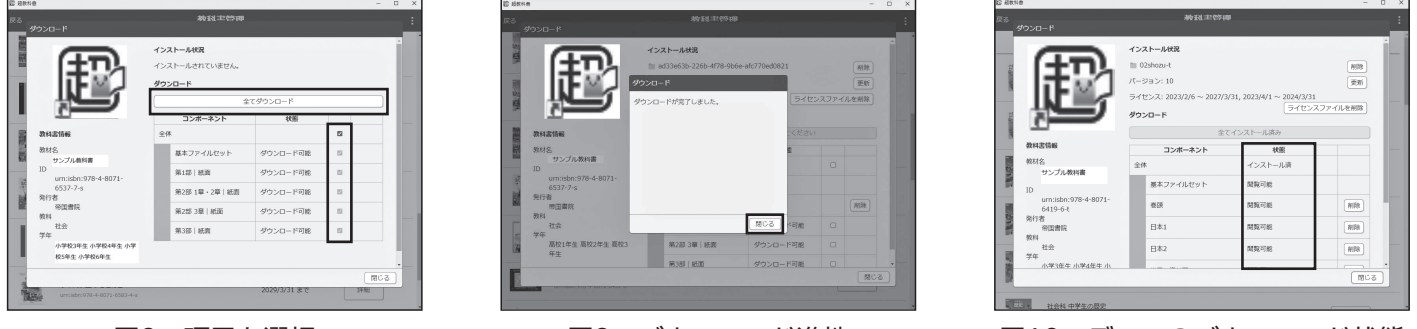

図8 項目を選択 インコン 図9 ダウンロード進捗 マイク 図10 データのダウンロード状態

- 1. アプリ起動直後の画面で右上のアイコン( )を押し、「設定」を押します。
- 2.ライセンス証明書に記載されたインストールIDを「インストールID」の項目に入力し、「OK」ボタンを押します。
- ボタンを押します。

### **⑤教科書データのダウンロード**

 $(E)$ 

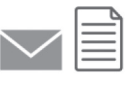

# E<br>F 圍

- 1.「超教科書」アプリを再び起動し、一覧画面に表示された表紙を押すとポップアップが表示されます。
- 2.「はじめから」を押して利用を開始します。

※2回目以降は、画面上段のタブ「学習履歴一覧」から利用を開始すると、前回利用時の書き込みなどが表示されます。

### **④デジタル教科書を利用(ここからはQRコンテンツなどの一部コンテンツを除きインターネット接続不要です。)**

1.教科書管理画面にダウンロードが可能な教科書が一覧で表示されます。一覧からダウンロードする教科書を選択し、

2. 教科書全体のデータをダウンロードする場合は、「全体」にチェックを付けます。教科書の一部のデータをダウンロー

- 「ダウンロード」画面に移動します。
- ドする場合は、ダウンロードしたい項目にチェックを付けます。
- が完了したら「閉じる」ボタンを押します。
- 4.ダウンロードしたデータの状態が「閲覧可能」になっていることを確認します。

3.ダウンロードする項目を選択したら、「ダウンロード」ボタンを押すとダウンロードが開始されます。ダウンロード

#### **③教科書データのダウンロード**

3.「設定」画面下部にある「教科書管理」を押し、ライセンス証明書に記載されたインストールパスワードを入力し、「OK」

※インストールパスワードを「設定」画面の「管理者パスワード」の項目に入れないでください。

4. 認証に成功すると、教科書管理画面が表示されます。

### **②ライセンス証明書のインストールIDを入力し認証**

- 1.「App Store」アプリを起動して「検索」ボタンを押し、検索ボックスに「超教科書」と入力したらEnterキーを選択し ます。
- 2.一覧から「超教科書」アプリの「入手」ボタンを押します。
- 3.インストールの際にパスワードの入力が求められた場合は、AppleIDのパスワードを入力します。

### **①超教科書ビューアをインストール**

# **iOSアプリ版インストール手順**

## **《iOSアプリ版 ご利用までの流れ》**

#### Ⅰ.インストール前の環境確認

・インストールには「ライセンス証明書」が必要です。 ・インストールにはインターネットへの接続が必要です。

#### Ⅱ. インストールの流れ

①超教科書ビューアをインストー ルする。

②ライセンス証明書のインストー ルIDを入力し認証を行う。 ③教科書データをダウンロード し、デジタル教科書を利用する。

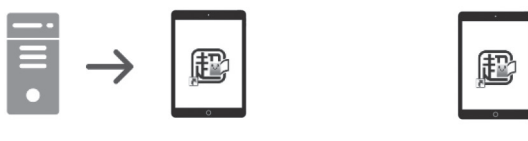